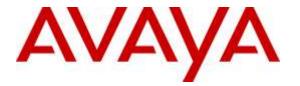

Avaya Solution & Interoperability Test Lab

## Application Notes for Plantronics Hub Software and Plantronics Calisto 610 Wired USB Speakerphone with Avaya Aura® Agent Desktop - Issue 1.0

#### Abstract

These Application Notes describe the configuration steps required to integrate the Plantronics Hub Software and Plantronics Calisto 610 Wired USB Speakerphone with Avaya Aura® Agent Desktop. Plantronics Hub Software enables the integrated call control features for Calisto 610, including call answer/end and synchronized mute with Agent Desktop. The Plantronics Hub Software was installed on the desktop PC running Agent Desktop and the Plantronics speakerphone was connected via a USB port on the desktop PC.

Readers should pay attention to **Section 2**, in particular the scope of testing as outlined in **Section 2.1** as well as the observations noted in **Section 2.2** to ensure that their own use cases are adequately covered by this scope and results.

Information in these Application Notes has been obtained through DevConnect compliance testing and additional technical discussions. Testing was conducted via the DevConnect Program at the Avaya Solution and Interoperability Test Lab.

## 1. Introduction

These Application Notes describe the configuration steps required to integrate the Plantronics Hub Software and Plantronics Calisto 610 Wired USB Speakerphone with Avaya Aura® Agent Desktop. Plantronics Hub Software enables the integrated call control features for Calisto 610, including call answer/end and synchronized mute with Agent Desktop. The Plantronics Hub Software was installed on the desktop PC running Agent Desktop and the Plantronics speakerphone was connected via a USB port on the desktop PC.

Refer to the appropriate Plantronics documentation listed in **Section 10** for additional product information.

### 2. General Test Approach and Test Results

Avaya's formal testing and Declaration of Conformity is provided only on the headsets/handsets that carry the Avaya brand or logo. Avaya may conduct testing of non-Avaya headset/handset to determine interoperability with Avaya phones. However, Avaya does not conduct the testing of non-Avaya headsets/handsets for: Acoustic Pressure, Safety, Hearing Aid Compliance, EMC regulations, or any other tests to ensure conformity with safety, audio quality, long-term reliability or any regulation requirements. As a result, Avaya makes no representations whether a particular non-Avaya headset will work with Avaya's telephones or with a different generation of the same Avaya telephone.

Since there is no industry standard for handset interfaces, different manufacturers utilize different handset/headset interfaces with their telephones. Therefore, any claim made by a headset vendor that its product is compatible with Avaya telephones does not equate to a guarantee that the headset will provide adequate safety protection or audio quality.

The interoperability compliance test included feature and serviceability testing. The feature testing focused on placing calls to and from Avaya Aura® Agent Desktop using the Plantronics Hub Software and Plantronics Calisto 610 and verifying 2-way audio. The type of calls made included calls to voicemail, to local stations, and to the PSTN.

The serviceability testing focused on verifying the usability of Calisto 610 after restarting the Avaya Aura® Agent Desktop, disconnecting and reconnecting the speakerphone, and rebooting the PC.

#### 2.1. Interoperability Compliance Testing

All test cases were performed manually. The following features were verified:

- Placing calls to the voicemail system. Voice messages were recorded and played back to verify that the playback volume and recording level were good.
- Placing calls to local stations to verify two-way audio.
- Placing calls to the PSTN to verify two-way audio.
- Answering and ending calls using the call control button on the speakerphone.

| JAO; Reviewed: |  |
|----------------|--|
| SPOC 3/2/2016  |  |

- Using the volume control buttons on the speakerphone to adjust the playback volume.
- Using the mute button on the speakerphone and on Agent Desktop to mute and un-mute the audio, including verifying that the mute status was accurately reflected on the speakerphone and Agent Desktop.

For the serviceability testing, the speakerphone was reconnected to verify proper operation. Avaya Aura® Agent Desktop application was also restarted for the same purpose. The desktop PC was also rebooted to verify that Agent Desktop speakerphone was operational when the PC came back into service.

#### 2.2. Test Results

All test cases passed. Incoming and outgoing calls were place to/from Avaya Aura® Agent Desktop with the Plantronics speakerphone and two-way audio was verified. Call, mute, and volume control directly from the speakerphone were verified.

#### 2.3. Support

For technical support and information on Plantronics Hub Software and Plantronics Calisto 610 Wired USB Speakerphone, contact Plantronics at:

- Phone: 1-855-765-7878 (toll free)
- Website: <u>http://www.plantronics.com/us/support/</u>

# 3. Reference Configuration

**Figure 1** illustrates the test configuration used to verify the Plantronics solution. The configuration consists of Avaya Aura® Communication Manager running in a virtual environment with an Avaya G450 Media Gateway providing connectivity to the PSTN via an ISDN-PRI trunk (not shown). Avaya Aura® Messaging was used as the voicemail system. Avaya Aura® Agent Desktop and Plantronics Hub Software were installed on a desktop PC running Windows 7. Plantronics Calisto 610 Wired USB Speakerphone was connected to a USB port of the desktop PC running Agent Desktop. Agent Desktop logged into Avaya Aura® Contact Center not shown in the test configuration below.

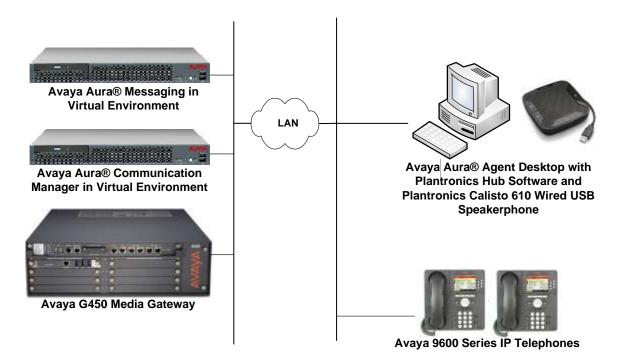

Figure 1: Avaya Aura® Agent Desktop with Plantronics Hub Software and Plantronics Calisto 610 Wired USB Speakerphone

## 4. Equipment and Software Validated

The following equipment and software were used for the sample configuration provided:

| Equipment/Software                                         | Release/Version                                  |
|------------------------------------------------------------|--------------------------------------------------|
| Avaya Aura® Communication Manager in a Virtual Environment | 6.3 SP 12<br>(R016x.03.0.124.0 with Patch 22505) |
| Avaya G450 Media Gateway                                   | Firmware 37.19.0                                 |
| Avaya Aura® Messaging                                      | 6.3.124.315-1.247325                             |
| Avaya Aura® Agent Desktop on Microsoft<br>Windows 7        | 6.4 (Build 14.200.42.1285)                       |
| Avaya Aura® Contact Center                                 | 6.4 SP 15                                        |
| Avaya 9600 Series IP Telephone                             | S3.250A (H.323)<br>2.6.14.5 (SIP)                |
| Plantronics Hub Software                                   | 3.6.51102.21715                                  |
| Plantronics Calisto 610 Wired USB<br>Speakerphone          | v.111                                            |

## 5. Configure Avaya Aura® Communication Manager

This section covers the station configuration for Agent Desktop. The configuration is performed via the System Access Terminal (SAT) on Communication Manager.

Use the **add station** command to create a station for Agent Desktop. Set the **Type** field to the station type to be emulated. In this example, *4620* was used. Set the **Port** field to *IP* and configure a **Security Code** as that password to be used by Agent Desktop to log in. Set the **IP Softphone** field to *y*.

| add station 53018        |          | Page                           | <b>1</b> of 5 |   |
|--------------------------|----------|--------------------------------|---------------|---|
|                          |          | STATION                        |               |   |
| Extension: 77400         |          | Lock Messages? n               | BCC:          | 0 |
| Type: 4620               |          | Security Code: 1234            | TN:           | - |
| Port: IP                 |          | Coverage Path 1:               | COR:          |   |
| Name: Plantronics        |          | Coverage Path 2:               | COS:          |   |
| 1101101 110101011000     |          | Hunt-to Station:               | Tests?        |   |
| STATION OPTIONS          |          |                                | 10000.        | 2 |
|                          |          | Time of Day Lock Table:        |               |   |
| Loss Group:              | 19       |                                | 1             |   |
|                          |          | Message Lamp Ext:              |               |   |
| Speakerphone:            | 2-way    | Mute Button Enabled?           | V             |   |
| Display Language:        | english  | Expansion Module:              | n             |   |
| Survivable GK Node Name: | -        | -                              |               |   |
| Survivable COR:          | internal | Media Complex Ext:             |               |   |
| Survivable Trunk Dest?   | У        | IP SoftPhone?                  | У             |   |
|                          |          |                                |               |   |
|                          |          | IP Video Softphone?            |               |   |
|                          | Short/   | Prefixed Registration Allowed: | default       |   |
|                          |          |                                |               |   |
|                          |          | Customizable Labels?           | У             |   |

# 6. Configure Avaya Aura® Agent Desktop

Connect the Plantronics speakerphone to the PC via a USB port. Next, ensure that the **Sound** properties under Windows 7 Control Panel are set properly. Verify that the Plantronics speakerphone has been detected by Windows 7 and that it has been set as the default device in the **Playback** and **Recording** tabs as shown below.

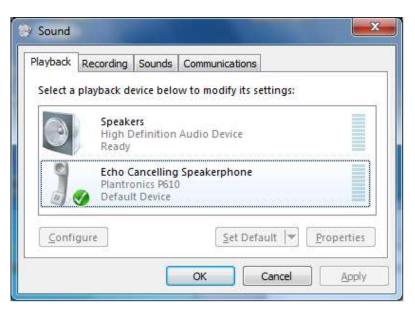

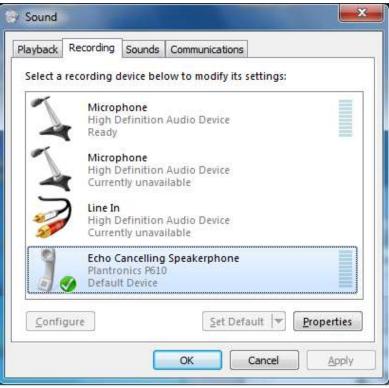

Solution & Interoperability Test Lab Application Notes ©2016 Avaya Inc. All Rights Reserved. After logging into Agent Desktop, click on and then select **Audio Settings** as shown below.

| 🖲 * Agent 5 (53018) - Tel 53018            | Rendy                                | ¥      | . 7 - *                 |
|--------------------------------------------|--------------------------------------|--------|-------------------------|
|                                            |                                      |        | Preferences             |
|                                            |                                      |        | Audio Settings          |
|                                            |                                      |        | Open Dashboard          |
| Are an an an an an an an an an an an an an | A Hay of the set is up to set to set | A5     | Set Work Item Display 🔸 |
| •                                          |                                      | idansd |                         |

The Calisto 610 speakerphone is automatically detected by Agent Desktop. In the **Audio Settings** tab, set the **Playback Device** and **Record Device** fields to *Echo Cancelling Speakerphone (Plantronics P610)* as shown below. Click **Save Audio Devices**.

| 🖶 * Agent 5 (53018) - Tel 53018                      | Ready                                     |                     |
|------------------------------------------------------|-------------------------------------------|---------------------|
| - 08/01/01/01                                        | <b>(2月)前, (31) (31)</b> (31) (31)         | AVAVA Agent Desktop |
| Preferences Shotout Keys Audio Settings              | ·                                         |                     |
| Audio<br>Volume<br>Spesier                           |                                           |                     |
| Nazaphane ()                                         |                                           |                     |
| E Mute                                               | - (1) (1) (1) (1) (1) (1) (1) (1) (1) (1) |                     |
| Audio Devices<br>Playback Device                     |                                           |                     |
| Echo Canceling Speakerphone (Plan *<br>Record Device |                                           |                     |
| Echo Canceling Speakerphone (P                       |                                           |                     |
| Receive Gain                                         |                                           |                     |
| Save Audo Devices                                    |                                           |                     |
| •                                                    | Tegeter                                   | -                   |

#### 7. Install Plantronics Hub Software and Plantronics Calisto 610 Wired USB Speakerphone

The Plantronics Hub software enables the Plantronics Calisto 610 speakerphone to answer, end, and mute calls using the call control button on the speakerphone. Install the software on the PC running the Agent Desktop. Refer to [2] for additional information.

After the Hub software is installed, connect the Calisto 610 speakerphone to a USB port on the desktop PC running Agent Desktop.

Prior to using the speakerphone, the Plantronics Hub software should be running and should have detected the speakerphone as shown below. All default settings for the Hub software were used for compliance testing.

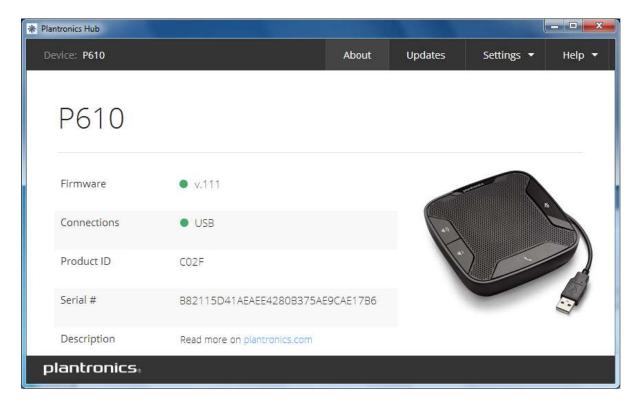

## 8. Verification Steps

This section provides the tests that can be performed to verify proper installation and configuration of the Plantronics Hub Software and Plantronics Calisto 610 Wired USB Speakerphone with Agent Desktop.

- 1. Start the Agent Desktop application.
- 2. Place an incoming call to Agent Desktop from any local phone.
- 3. Answer the call using the call control button on the Calisto 610 speakerphone.
- 4. Verify two-way talk path between the Calisto 610 speakerphone and phone.
- 5. Disconnect the call from the Calisto 610 speakerphone using the call control button.
- 6. Verify that the call is properly disconnected.

### 9. Conclusion

These Application Notes describe the configuration steps required to integrate the Plantronics Hub Software and Plantronics Calisto 610 Wired USB Speakerphone with Avaya Aura® Agent Desktop. All test cases were completed successfully.

### 10. Additional References

This section references the Avaya and Plantronics documentation that are relevant to these Application Notes.

The following Avaya product documentation can be found at <u>http://support.avaya.com</u>.

[1] *Administering Avaya Aura*® *Communication Manager*, Release 6.3, Issue 10.0, June 2014, Document Number 03-300509, available at <u>http://support.avaya.com</u>.

The following Plantronics product documentation can be found at <u>http://www.plantronics.com</u>.

- [2] Plantronics Hub v3.6 for Windows User Guide.
- [3] Plantronics Calisto 610 Wired USB Speakerphone Quick Start Guide.

#### ©2016 Avaya Inc. All Rights Reserved.

Avaya and the Avaya Logo are trademarks of Avaya Inc. All trademarks identified by <sup>®</sup> and <sup>TM</sup> are registered trademarks or trademarks, respectively, of Avaya Inc. All other trademarks are the property of their respective owners. The information provided in these Application Notes is subject to change without notice. The configurations, technical data, and recommendations provided in these Application Notes are believed to be accurate and dependable, but are presented without express or implied warranty. Users are responsible for their application of any products specified in these Application Notes.

Please e-mail any questions or comments pertaining to these Application Notes along with the full title name and filename, located in the lower right corner, directly to the Avaya DevConnect Program at <u>devconnect@avaya.com</u>.